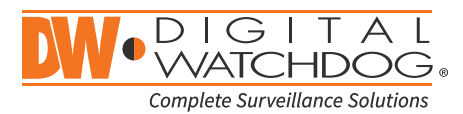

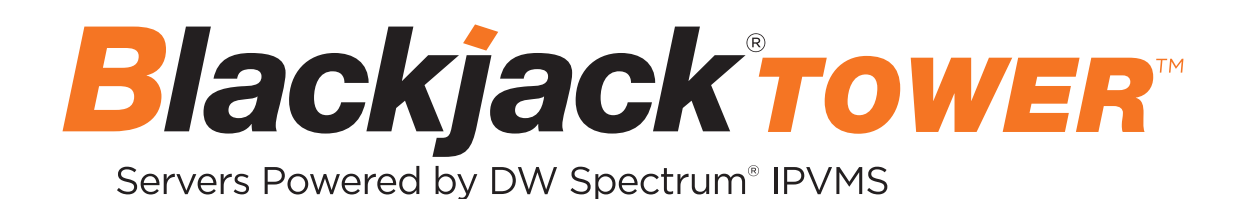

State of the art hyper-optimized video management platform designed for ease, speed and efficiency.

Blackjack® Tower™ mid-size remote monitoring workstations

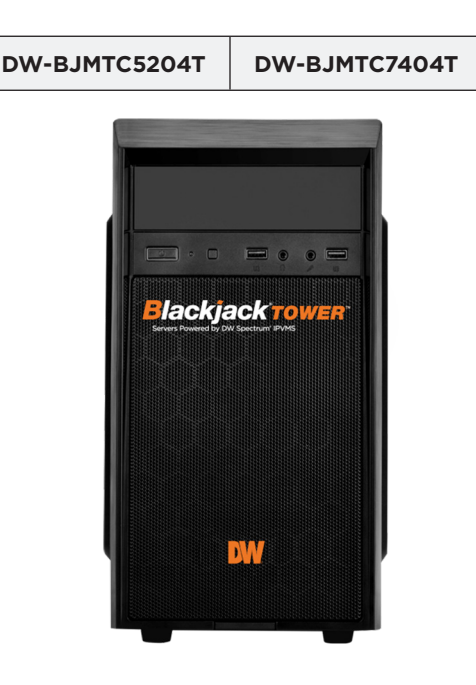

Default login for Windows®

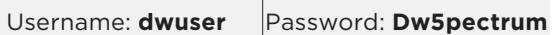

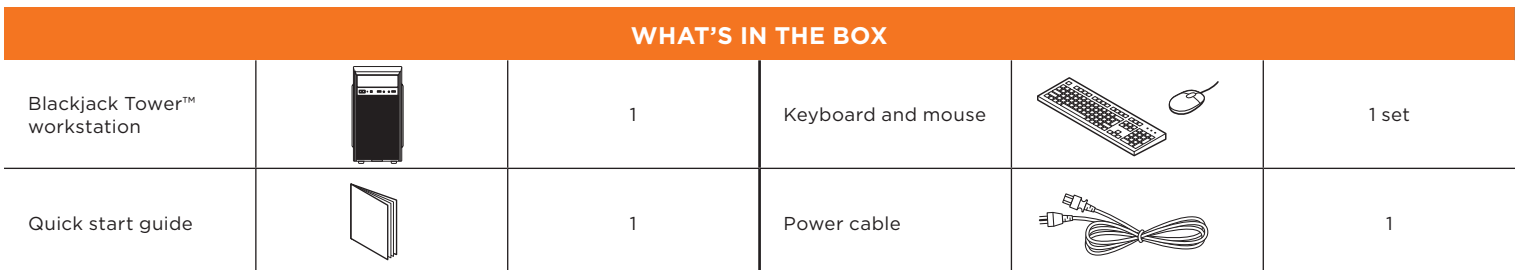

**NOTE:** Download all your support materials and tools in one place.

- 1. Go to: **http://www.digital-watchdog.com/support-download/.**
- 2. Search your product by entering the part number in the '**Search by Product**' search bar. Results for applicable part numbers will populate automatically based on the part number you enter.
- 3. Click '**Search**'. All supported materials, including manuals, Quick start guides (QSG), software and firmware will appear in the results.

**Attention:** This document is intended to serve as a quick reference for initial setup. See the DW Spectrum® full manual for more information on features and functionality.

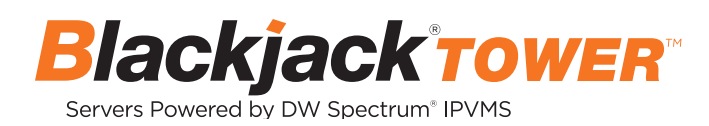

### BLACKJACK® TOWER™ MONITORING WORKSTATION

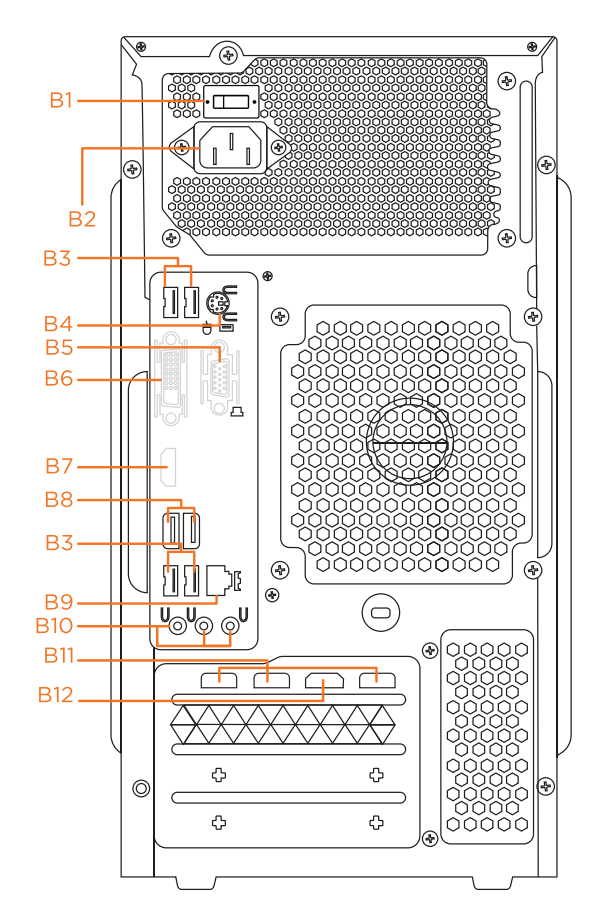

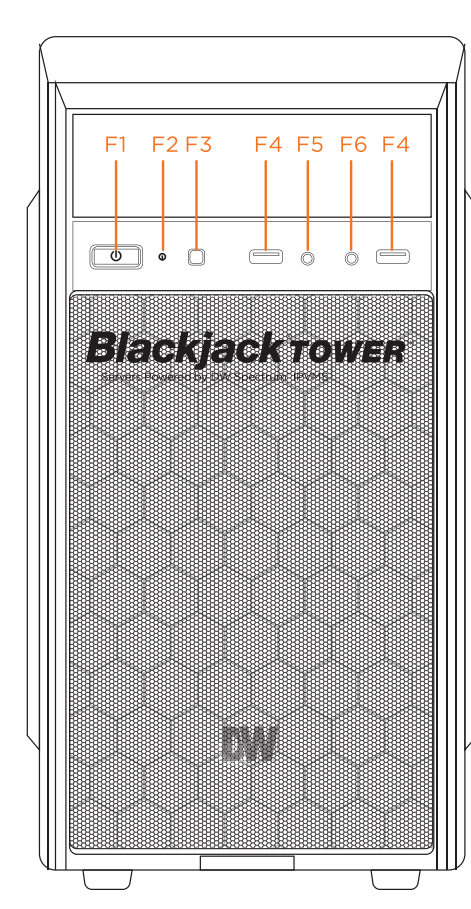

- F1 Power button/LED
- F2 HDD LED
- F3 Reset button (not used)
- F4 USB 2.0 port
- F5 Audio output
- F6 Audio input

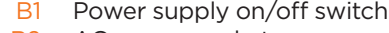

- B2 AC power socket
- B3 USB 2.0 ports
- B4 PS/2 keyboard/mouse port
- B5 VGA port (not used) B6 DVI port (not used)
- B7 True HD port (not used)
- B8 USB 3.0 ports
- B9 Network port (LAN/WAN)
- B10 Line in, line out and mic in
- B11 3x DisplayPort
- B12 True HD port

Default login for Windows®

Username: **dwuser** Password: **Dw5pectrum**

## SPECIFICATIONS

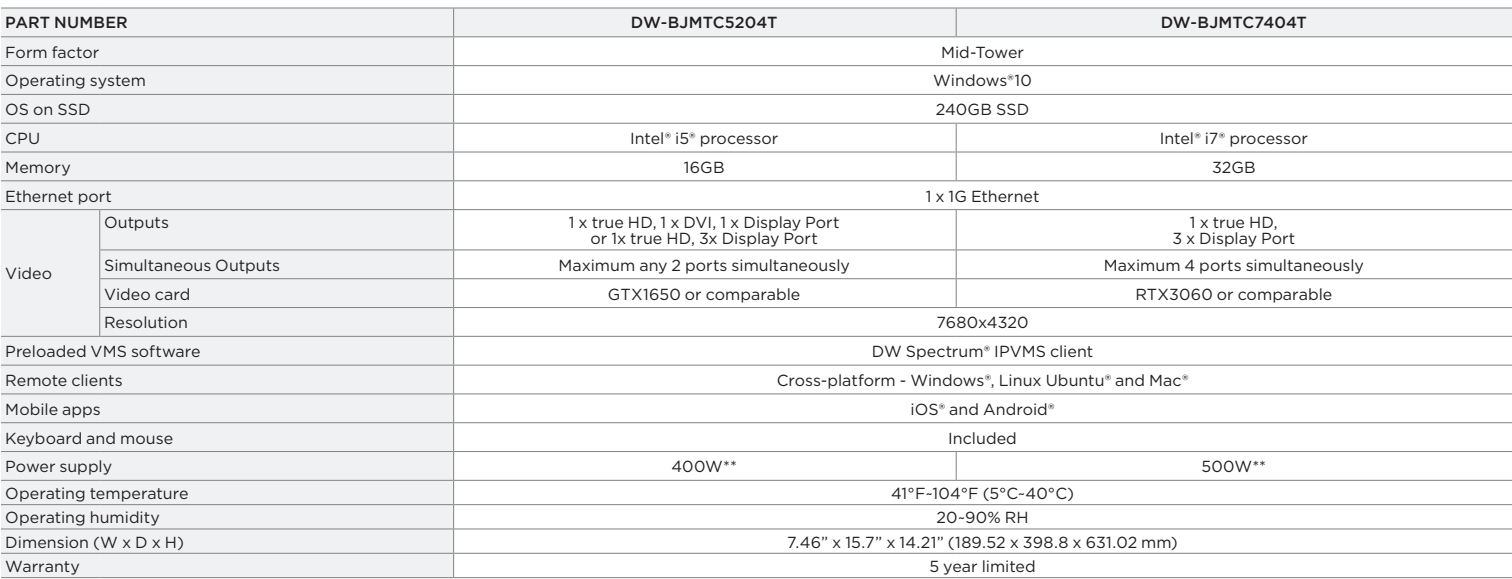

# SETTING UP THE WORKSTATION

#### **STEP 1: Connect external devices, power and network.**

1. Connect a monitor, USB keyboard, USB mouse and network cable.

3. Turn on the server if the server does not turn on automatically.

power source. It is recommended to use a UPS system.

\* 750VA or higher is recommended.

3. Power up the workstation by pressing the power button on the front of the workstation. (F1 on the diagram on page 2) if it did not turn on automatically.

 \* Connecting the power cable to the live power source may turn on the workstation automatically.

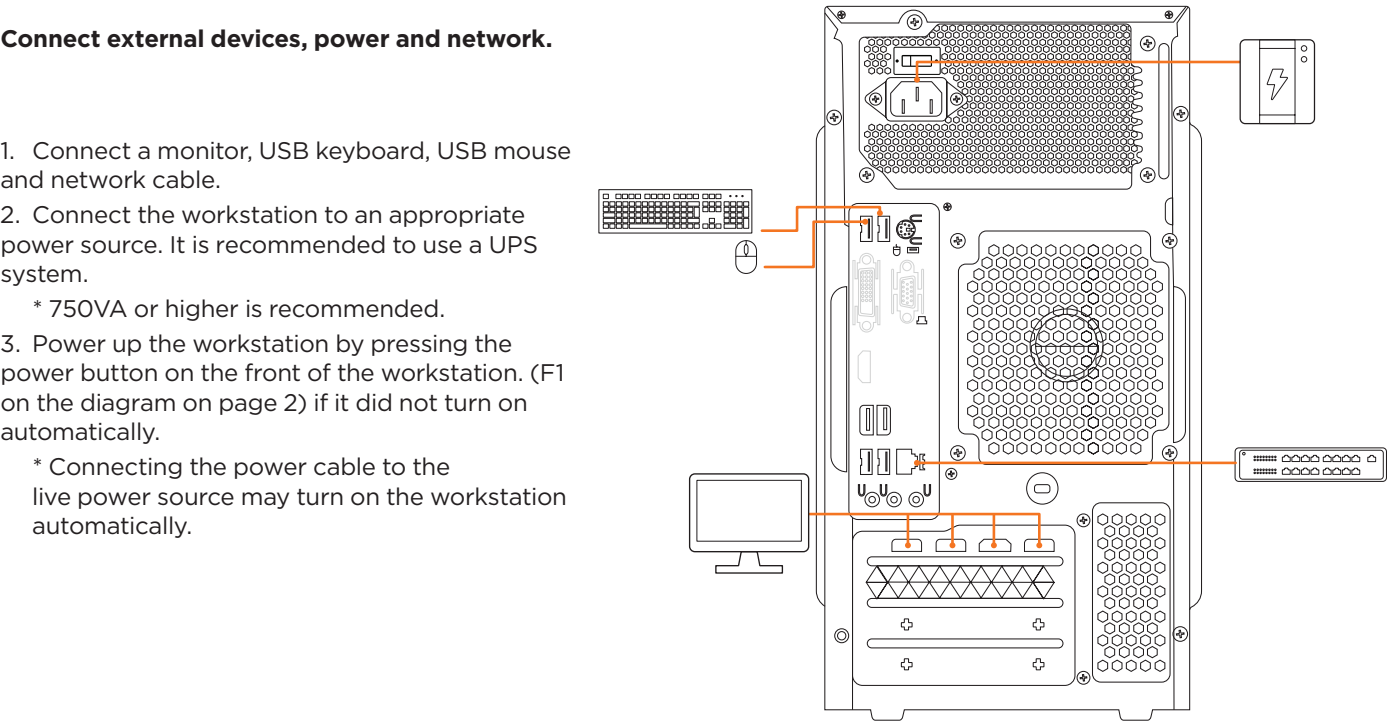

#### **STEP 2: Configure date and time**

- 1. Double-click on the date and time icon on the desktop. 1. Double click Date and Time icon on the Desktop.
- 2. Change time zone if it is not correct **Change time zone...** (default is UTC-08:00 Pacific Time).  $2.01$  Change Time  $\frac{1}{2}$ Oriem)

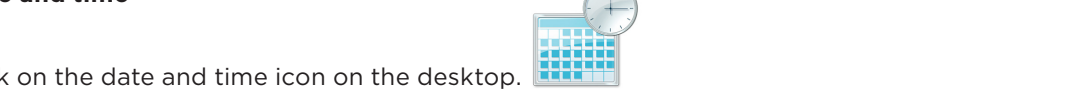

 $\sqrt{2}$ 

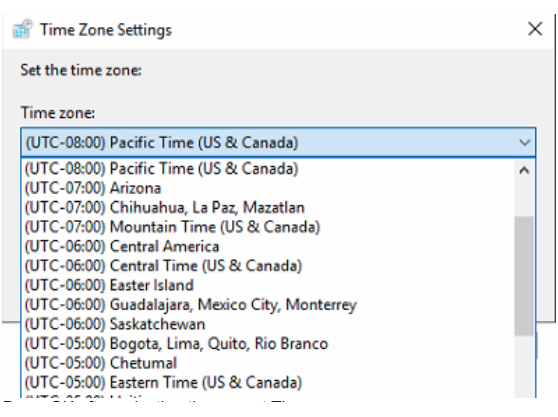

Press OK after selecting the correct time zone. Press OK after selecting the correct Time zone. Click Change date and time… to update the date and time if they are not correct.

Click "Change date and time..." to update the date and time if they are not correct.

time zone. \* Verify the time zone before updating the date and time. Time may show 2 or 3 hours off due to incorrect

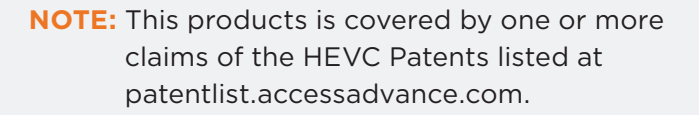

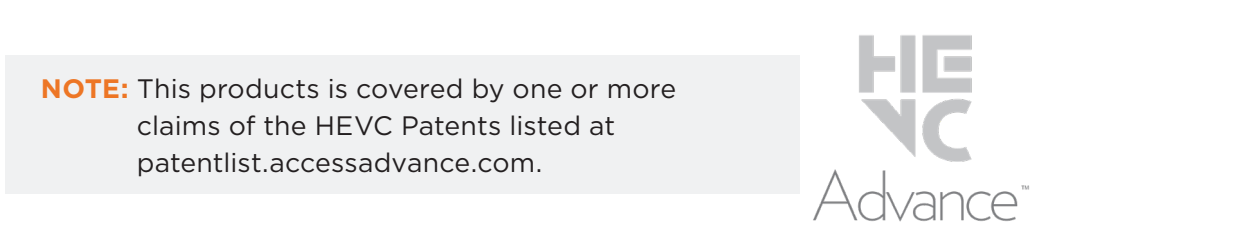

Change date and time...

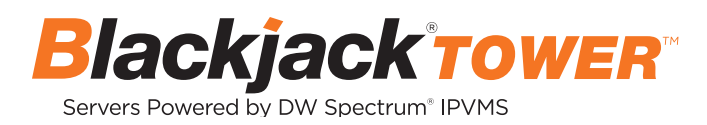

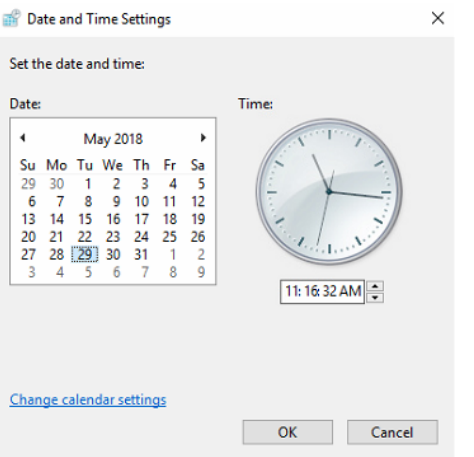

Press OK after adjusting to the correct date and/or time. 4. Press OK to close the date and time when done.

#### **STEP 3: Configure network**

Configure the network so the workstation can connect to the serve either internally or over the Internet.

**NOTE** The network settings are set to DHCP as default.

**NOTE** If you are not sure what information to enter, contact your Network Administrator or Internet Service Provider for the information.

Tel: +1 (866) 446-3595 Fax: (813) 888-9262

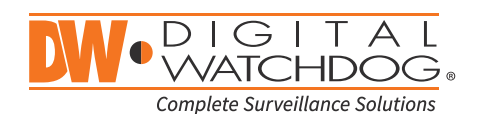

www.digital-watchdog.com sales@digital-watchdog.com